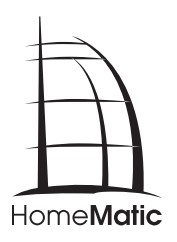

## **Hinweisblatt Information sheet**

**HM-Cen-O-TW-x-x-2**

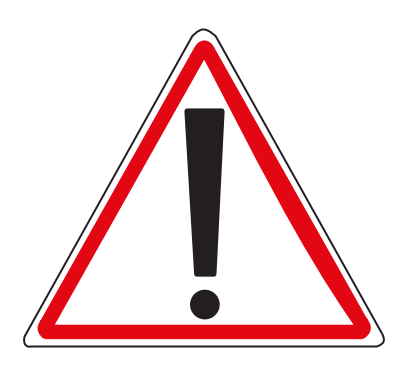

Art.-Nr. 131278 02/2013 V2.0

## **Software-Update Ihrer Zentrale:**

Wenn Sie Ihre HomeMatic Zentrale CCU2 das erste Mal starten, muss zunächst ein Update durchgeführt werden.

Nehmen Sie zunächst Ihre Zentrale gemäß der beiliegenden Bedienungsanleitung (vgl. Abschnitt 6.1 - 8.) in Betrieb und führen Sie anschließend die nachfolgenden Schritte durch:

- • Öffnen Sie die Startseite Ihrer WebUI. Geben Sie dazu die Adresse "**http://homematic-ccu2**" in Ihrem Webbrowser ein.
- Klicken Sie auf den Button "Update".

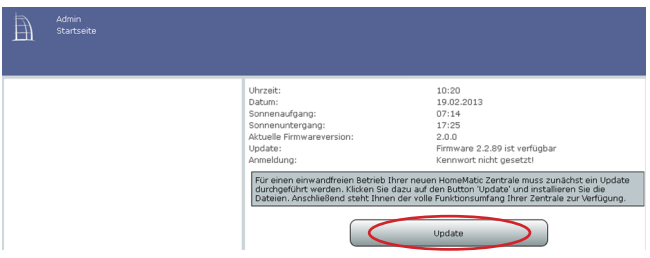

• Führen Sie im nächsten Fenster die Schritte 1-4 durch.

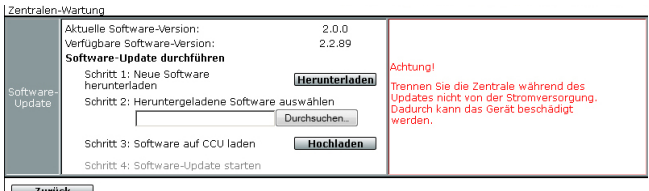

• Schritt 1:

Klicken Sie zunächst auf den Button "Herunterladen", um die Software-Installationsdateien auf Ihrem PC zu speichern.

 $\cdot$  Schritt 2:

Wählen Sie die heruntergeladene Software aus.

 $\cdot$  Schritt 3:

Klicken Sie auf "Hochladen", um die Software auf Ihre Zentrale zu laden. Dieser Vorgang kann einige Minuten dauern.

• Schritt 4<sup>+</sup>

Sobald die Software-Installationsdatei sich auf Ihrer Zentrale befindet, bestätigen Sie das Update über den Button "Update starten".

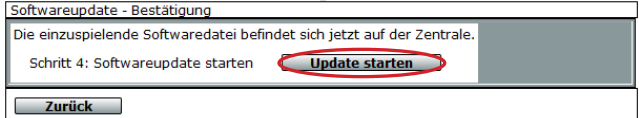

Das Software-Update wird jetzt durchgeführt.

Nachdem das Software-Update durchgeführt wurde, müssen Sie sich erneut an der Zentrale anmelden. Anschließend steht der volle Funktionsumfang Ihrer Zentrale zur Verfügung.

Weitere Informationen finden Sie in der beiliegenden Bedienungsanleitung Ihrer CCU2.

## **Software update for your Central Control Unit:**

If you start your CCU2 for the first time, an update has to be performed.

Therefore, put your Central Control Unit into operation as described in sec. 6.1 - 8 of the enclosed operating manual. Afterwards, please carry out the following steps:

• Open the homepage of your WebUI. Therefore, please enter the address "http://homematic-ccu2" into your web browser.

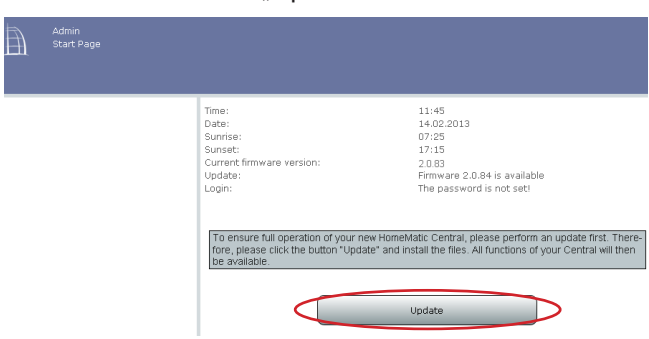

• Click on the button "Update".

• Carry out steps 1-4 in the next window:

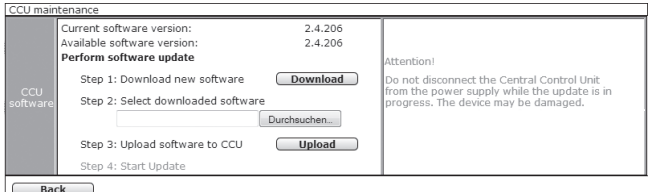

• Step 1:

First click on the "Download" button to save the software installation files to your PC.

• Step 2:

Select the downloaded software.

• Step 3:

Click on "Upload" to load the software to your Central Control Unit. This process may take a few minutes.

• Step 4:

As soon as the software installation file is on your Central Control Unit, confirm the update using the "Start update" button.

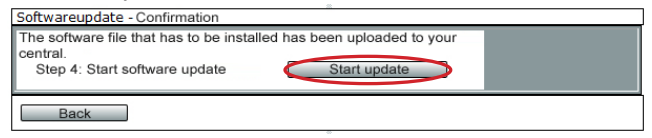

The software update is now carried out.

Once the software update has been carried out, you will need to register on the Central Control Unit again. The full range of functions will then be available for your Central Control Unit.

You will find further information in the enclosed operating manual of your CCU2.

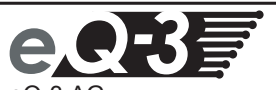

eQ-3 AG Maiburger Straße 29 D-26789 Leer ww w.eQ-3.de